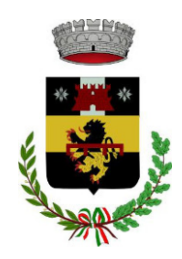

# **Servizio di refezione scolastica anno scolastico 2024/2025 Manuale operativo e lettera informativa**

Gentili Genitori,

a partire dal giorno **20.05.2024** e fino al giorno **19.07.2024** sarà possibile iscriversi al servizio di Refezione Scolastica per il nuovo anno scolastico 2024/2025 attraverso il Portale Iscrizioni Online.

Per tutte le famiglie sarà quindi possibile richiedere per i propri figli **un rinnovo d'iscrizione** (per gli utenti già iscritti e che accedono sull'attuale portale/APP) oppure richiedere una **nuova iscrizione** al servizio (per utenti mai iscritti). Di seguito trovate un manuale operativo con le modalità di iscrizione online e alcune informazioni utili in merito all'organizzazione del servizio e all'applicativo mensa.

# **MODALITÀ D'ISCRIZIONE**

IMPORTANTE: il genitore che effettua l'iscrizione sarà l'intestatario degli avvisi di pagamento che verranno inviati all'indirizzo email inserito in fase di iscrizione.

Per coloro che vogliono richiedere una dieta speciale, per motivi di salute o per ragioni etico-religiose, devono scaricare l'apposito modulo e poi ricaricarlo sull'applicativo compilato e firmato. Nel caso di dieta per motivi di salute è necessario caricare anche il certificato medico che precisi gli alimenti da evitare e/o il regime dietetico da seguire.

Coloro che richiedono l'esenzione per condizioni di disabilità ai sensi della L. 104/92, devono caricare sull'applicativo il relativo certificato.

# **Nuovi iscritti**

L'accesso al portale dovrà essere effettuato accedendo al link del Portale Genitori <https://www1.eticasoluzioni.com/pelagoportalegen> oppure tramite l'applicazione ComunicApp.

# **Iscrizione con SPID tramite Portale Genitori**

 I nuovi iscritti dovranno premere il tasto **Iscriviti con SPID** e scegliere dal menu a tendina il proprio Identity Provider (es Aruba, InfoCert ecc) e inserire le credenziali SPID del genitore che verrà associato all'alunno.

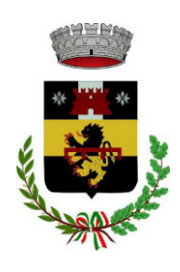

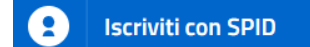

- Successivamente, inserire il Codice Fiscale dell'alunno e premere sul tasto '*Sono un nuovo iscritto*'. Inserire tutti i dati richiesti dal form, salvare l'iscrizione e, infine, scaricare la documentazione utile generata al termine.
- Per un'eventuale modifica dell'iscrizione già salvata ed inoltrata all'ufficio, premere sempre il tasto **Iscriviti con SPID** al link indicato sopra e seguire il percorso descritto nel punto precedente.

### **Iscrizione con SPID tramite APP ComunicApp**

- I nuovi iscritti dovranno inserire il proprio comune all'interno della maschera di ricerca dell'applicazione.
- Una volta cercato, premere il tasto **Iscriviti con SPID**
- Successivamente, inserire il Codice Fiscale dell'alunno e premere sul tasto '*Sono un nuovo iscritto*'. Inserire tutti i dati richiesti dal form, salvare l'iscrizione e, infine, scaricare la documentazione utile generata al termine.
- Per un'eventuale modifica dell'iscrizione già salvata ed inoltrata all'ufficio, cercare nuovamente il proprio comune, premere il tasto **Iscriviti con SPID** e seguire il percorso descritto nel punto precedente.

# **Iscrizione con CIE tramite Portale Genitori**

 I nuovi iscritti dovranno premere il tasto **Iscriviti con CIE** e seguire le istruzioni secondo la modalità di autenticazione scelta scegliere.

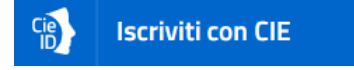

- Successivamente, inserire il Codice Fiscale dell'alunno e premere sul tasto '*Sono un nuovo iscritto*'. Inserire tutti i dati richiesti dal form, salvare l'iscrizione e, infine, scaricare la documentazione utile generata al termine.
- Per un'eventuale modifica dell'iscrizione già salvata ed inoltrata all'ufficio, premere sempre il tasto **Iscriviti con CIE** al link indicato sopra e seguire il percorso descritto nel punto precedente.

# **Iscrizione con CIE tramite APP ComunicApp**

- I nuovi iscritti dovranno inserire il proprio comune all'interno della maschera di ricerca dell'applicazione.
- Una volta cercato, premere il tasto **Iscriviti con CIE**

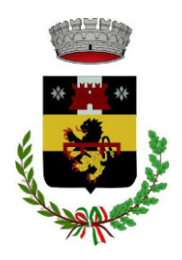

*UFFICIO PUBBLICA ISTRUZIONE*

- Successivamente, inserire il Codice Fiscale dell'alunno e premere sul tasto '*Sono un nuovo iscritto*'. Inserire tutti i dati richiesti dal form, salvare l'iscrizione e, infine, scaricare la documentazione utile generata al termine.
- Per un'eventuale modifica dell'iscrizione già salvata ed inoltrata all'ufficio, cercare nuovamente il proprio comune, premere il tasto **Iscriviti con CIE** e seguire il percorso descritto nel punto precedente.

### **Rinnovo d'iscrizione**

### **Rinnovo con SPID tramite Portale Genitori**

Chi dovrà effettuare il rinnovo d'iscrizione dovrà collegarsi al Portale Genitori tramite il link <https://www1.eticasoluzioni.com/pelagoportalegen> premere il tasto **Entra con SPID,** scegliere dal menù a tendina il proprio Identity Provider (es Aruba, InfoCert ecc) e inserire le credenziali SPID del genitore associato all'alunno.

#### G **Entra con SPID**

Successivamente, entrare nella sezione **Anagrafiche > Rinnova iscrizione** e proseguire con il rinnovo online.

**Attenzione:** in caso di iscrizione di più fratelli, iscrivere tutti gli utenti con lo stesso genitore/tutore.

#### **Rinnovo con SPID tramite APP ComunicApp**

Chi dovrà effettuare il rinnovo d'iscrizione con credenziali standard tramite APP ComunicApp dovrà effettuare l'accesso all'app premendo il tasto **Entra con SPID,** scegliere dal menù a tendina il proprio Identity Provider (es Aruba, InfoCert ecc) e inserire le credenziali SPID del genitore associato all'alunno.

Successivamente selezionare la voce del menu **Iscrizioni > Rinnova Iscrizione** e proseguire con il rinnovo online.

**Attenzione:** in caso di iscrizione di più fratelli, iscrivere tutti gli utenti con lo stesso genitore/tutore.

### **Rinnovo con CIE tramite Portale Genitori**

Chi dovrà effettuare il rinnovo d'iscrizione dovrà collegarsi al Portale Genitori tramite il link <https://www1.eticasoluzioni.com/pelagoportalegen> premere il tasto **Entra con CIE,** e seguire le istruzioni secondo la modalità di autenticazione scelta scegliere.

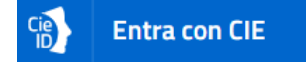

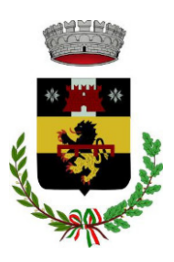

*UFFICIO PUBBLICA ISTRUZIONE*

Successivamente, entrare nella sezione **Anagrafiche > Rinnova iscrizione** e proseguire con il rinnovo online.

**Attenzione:** in caso di iscrizione di più fratelli, iscrivere tutti gli utenti con lo stesso genitore/tutore.

### **Rinnovo con CIE tramite APP ComunicApp**

Chi dovrà effettuare il rinnovo d'iscrizione con credenziali standard tramite APP ComunicApp dovrà effettuare l'accesso all'app premendo il tasto **Entra con CIE** e inserire le credenziali CIE del genitore associato all'alunno.

Successivamente selezionare la voce del menu **Iscrizioni > Rinnova Iscrizione** e proseguire con il rinnovo online.

**Attenzione:** in caso di iscrizione di più fratelli, iscrivere tutti gli utenti con lo stesso genitore/tutore.Per nuovi iscritti e rinnovi d'iscrizione

#### **Compilazione domanda**

A questo punto sarà necessario compilare tutti i dati richiesti.

Inoltre, ci sarà la possibilità di salvare in bozza l'iscrizione online, premendo il tasto "Salva Bozza". In questo modo sarà possibile salvare i dati inseriti fino a quel momento per poter accedere di nuovo e inviare la domanda in un secondo momento.

Per poter salvare in bozza l'iscrizione è necessario aver compilato i dati dell'utente e del genitore e aver accettato l'autorizzazione al trattamento dei dati personali.

N.B. Per inviare l'iscrizione al gestore del servizio è necessario aver portato a termine la domanda online fino all'ultimo step. Il salvataggio in bozza dell'iscrizione, infatti, non è sufficiente per considerare valida l'iscrizione.

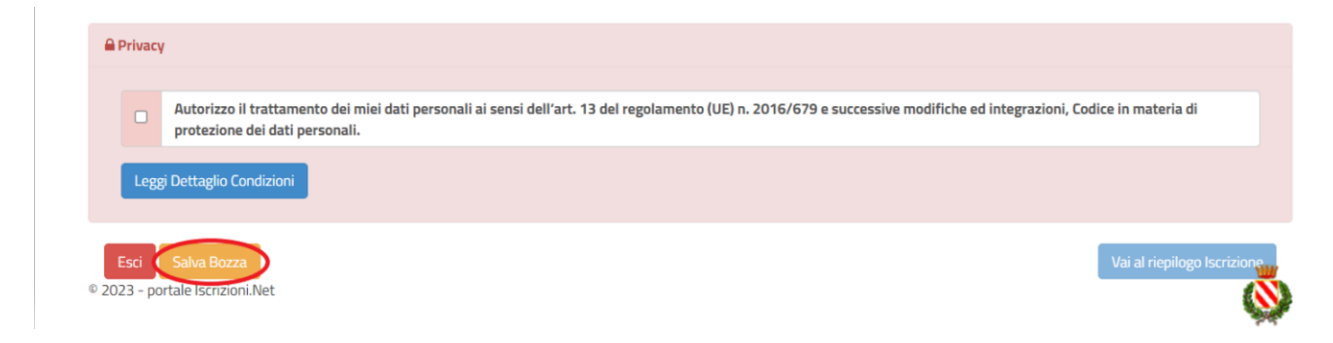

**Dopo il salvataggio in bozza gli utenti potranno accedere di nuovo all'iscrizione utilizzando sempre le stesse credenziali SPID o CIE.**

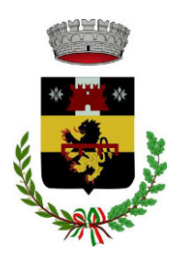

*UFFICIO PUBBLICA ISTRUZIONE*

## **Riepilogo Dati**

Una volta compilati tutti i campi previsti, si dovrà premere il tasto "Vai al riepilogo iscrizione".

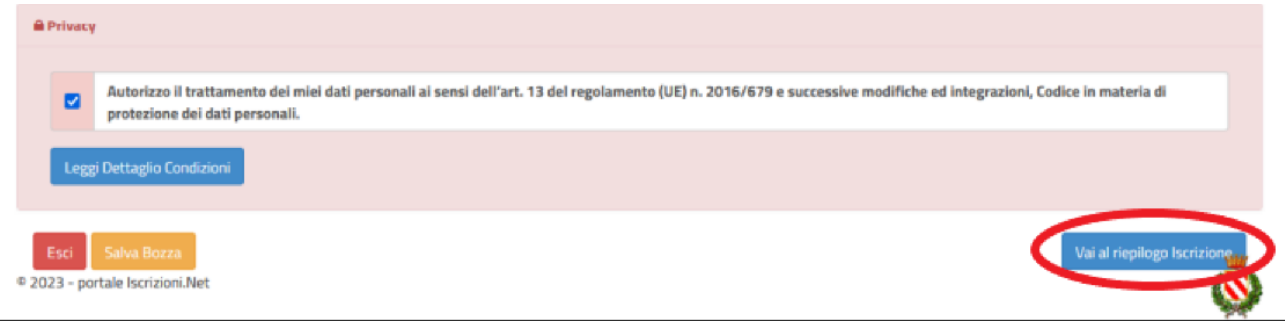

In questo modo si avrà la possibilità di verificare i dati inseriti. Per modificare eventuali dati sbagliati sarà necessario premere il tasto "Modifica iscrizione".

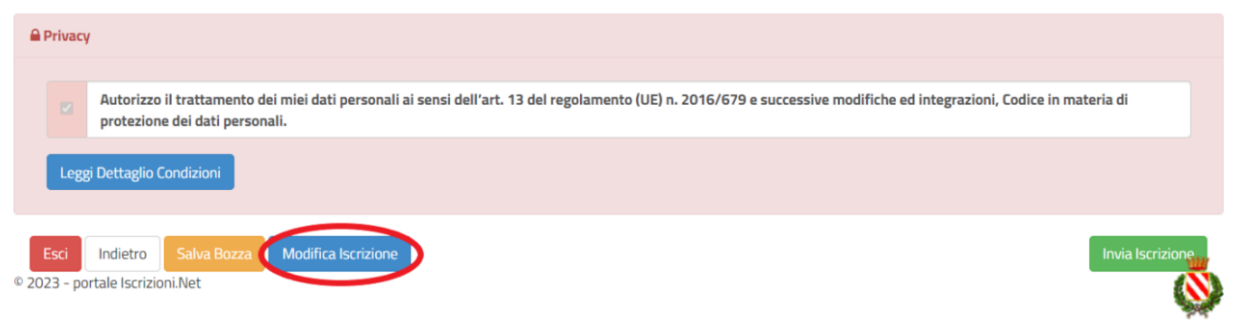

Per inviare definitivamente l'iscrizione, si dovrà premere il tasto "Invia Iscrizione".

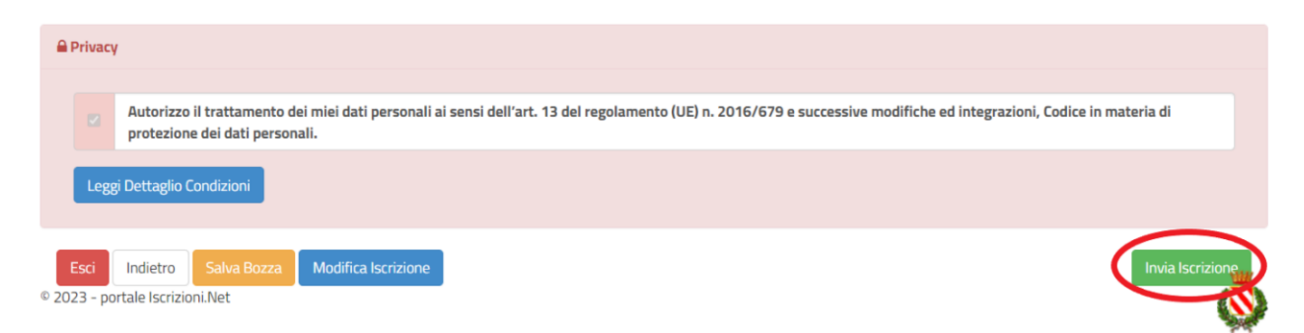

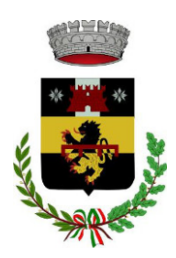

#### **Download documentazione**

Al termine del processo, sarà possibile scaricare:

- *il riepilogo della domanda d'iscrizione compilata*
- *il manuale operativo/lettera informativa che spiega come utilizzare portale e APP*
- *la lettera con le proprie credenziali d'accesso*

Contestualmente il sistema invierà una e-mail all'indirizzo inserito in fase di iscrizione contenente il documento delle credenziali di accesso.

Il modulo online dovrà essere debitamente compilato e sottoscritto entro e **non oltre il giorno 19/07/2024.**

#### **Verifica dello stato dell'iscrizione**

Una volta inviata l'iscrizione, il gestore del servizio dovrà verificarla e confermarla. Verifica e conferma non sono immediate ma possono richiedere alcuni giorni.

Per verificare lo stato dell'iscrizione, si dovrà accedere di nuovo alla domanda, tramite il canale di autenticazione previsto dal vostro Ente, e visionare se l'iscrizione è stata confermata o meno tramite il box in alto.

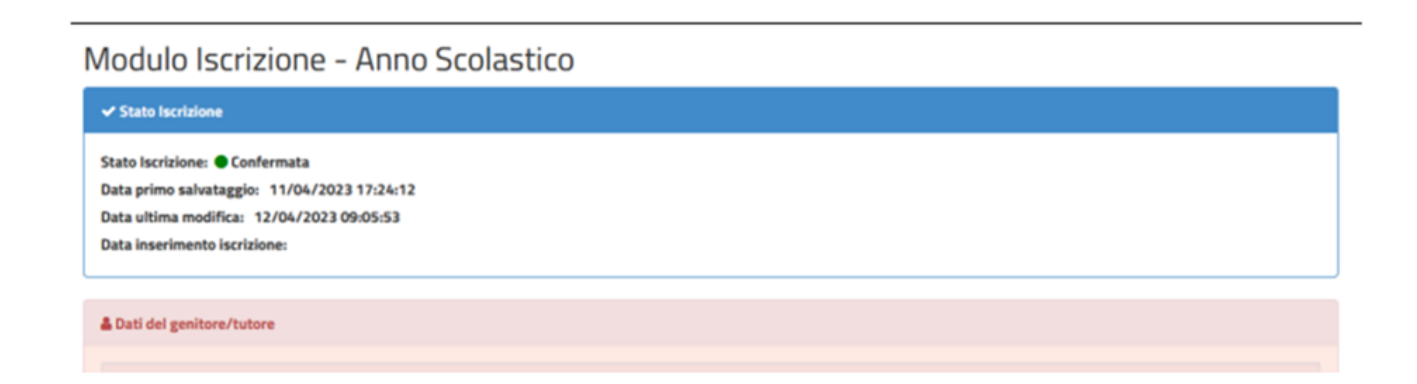

Ringraziandovi per la collaborazione, Vi rivolgiamo i nostri più cordiali saluti.

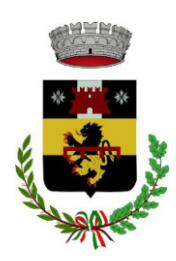

*UFFICIO PUBBLICA ISTRUZIONE*

# **INFORMAZIONI UTILI**

# **MODALITA' DI RILEVAZIONE DELLE PRESENZE**

La Rilevazione delle presenze in mensa verrà effettuata dalla Società di Ristorazione. Tutti i giorni un operatore si recherà nelle classi per raccogliere le presenze e comunicarle entro le ore 9.30 al centro cottura pasti. Gli addetti rileveranno le presenze per:

- Un pasto comprensivo di spuntino della metà mattina per tutti gli alunni delle classi in cui è previsto il rientro nell'orario scolastico pomeridiano ed è attivo il servizio di refezione
- Lo spuntino della metà mattina per tutti gli alunni delle classi che frequentano scuole a moduli per le giornate di orario antimeridiano.

E' possibile richiedere **un menu "IN BIANCO"** inviando un'email all'Ufficio Pubblica Istruzione [\(scuola@comune.pelago.fi.it\)](mailto:scuola@comune.pelago.fi.it) almeno la mattina precedente del giorno di consumo entro le ore 12.00 oppure telefonando al numero 055 8345177 del centro cottura anche la mattina stessa del giorno per il quale si vuole richiedere il menu in bianco **entro le ore 10.30**. Questa richiesta può essere avanzata senza presentazione di certificato medico e può valere **fino a un massimo di tre giorni.**

Se la richiesta di dieta in bianco si dovesse ripetere frequentemente, l'Amministrazione si riserva la facoltà di richiedere al genitore/tutore di produrre certificazione medica che attesti la necessità di predisporre una dieta speciale per motivi sanitari. In mancanza di tale certificazione, la dieta in bianco non verrà somministrata.

Tutti i genitori, ogni giorno potranno visualizzare il dettaglio presenze del proprio bambino collegandosi al **Portale Genitori** ad essi dedicato o attraverso l'applicazione "**ComunicApp**", compatibile con la maggior parte dei dispositivi iOS e ANDROID, scaricabile dallo Store del proprio Cellulare e/o Tablet. Si precisa che l'APP non è supportata su dispositivi Windows Phone.

# **ANNULLAMENTO DELLA RILEVAZIONE DEL PASTO GIORNALIERO**

La registrazione del pasto + spuntino della metà mattina della giornata può essere disdetta entro le ore 10.30 del giorno del consumo telefonando al numero 055 8345177.

# **SISTEMI DI PAGAMENTO**

# **SDD (ex RID)**

E' possibile fare addebitare i pagamenti direttamente sul proprio conto corrente spuntando l'apposita casella "attiva SDD" presente nell'applicativo, in fase di iscrizione o successivamente, e inserendo i dati bancari richiesti. Si raccomanda di informare la propria banca dell'attivazione dell'SDD altrimenti gli addebiti dei pagamenti non andranno a buon fine.

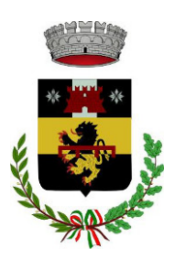

*UFFICIO PUBBLICA ISTRUZIONE*

Sulla base della delibera delle tariffe mensa per l'anno scolastico 2024/2025 a tutti gli utenti che utilizzeranno il pagamento tramite SDD sarà applicato il 3% di sconto sulla quota spettante.

## **Avviso di pagamento PagoPA**

Ogni mese, riceverete direttamente **all'indirizzo email indicato in fase di iscrizione** una comunicazione con allegato l'Avviso di pagamento del totale dovuto e codice IUV, da pagare per le presenze dell'alunno registrate nel mese precedente.

Potrete dunque procedere al pagamento dell'avviso tramite il vostro **homebanking o l'app IO o tramite tutti i canali abilitati PagoPA.**

Sarà inoltre possibile effettuare i pagamenti tramite la Piattaforma PagoPA accedendo all'area web dedicata sul Portale Genitori, entrando nella sezione **Pagamenti > Elenco Pagamenti.** In tale sezione è possibile prender visione di tutte le fatture emesse con il relativo stato (Pagato/Non Pagato):

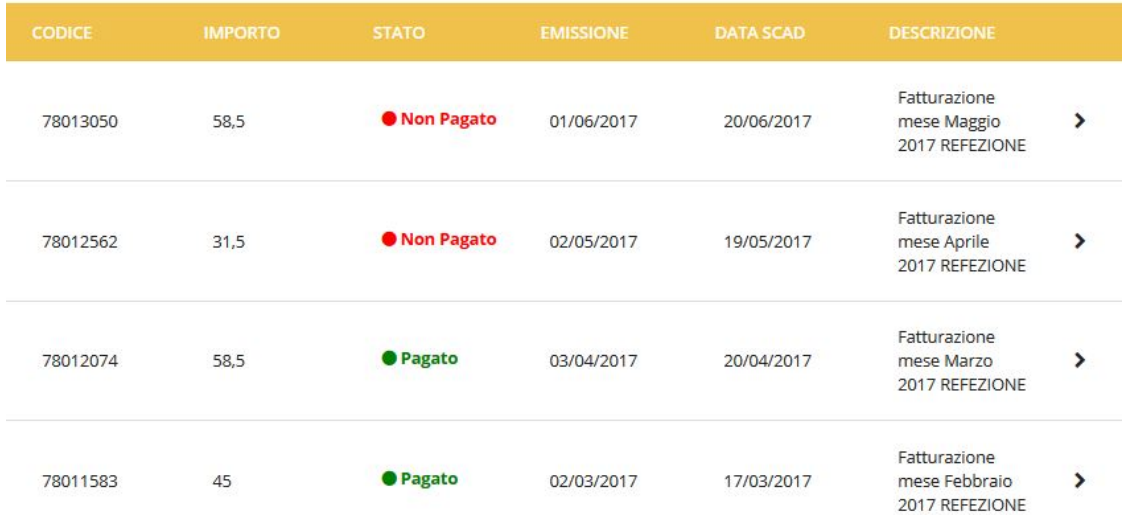

Per effettuare il pagamento sarà sufficiente cliccare sulla fattura che si desidera pagare, entrando così nella schermata del dettaglio della fattura:

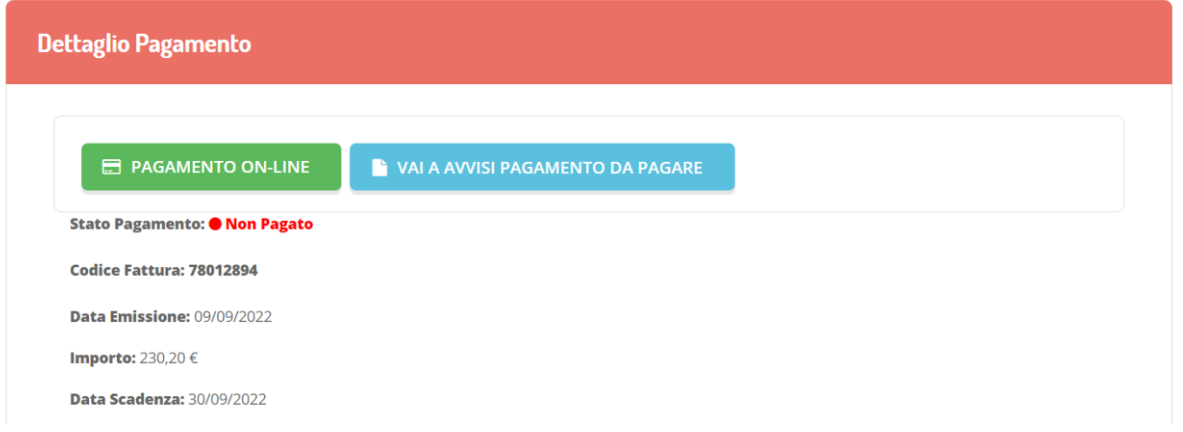

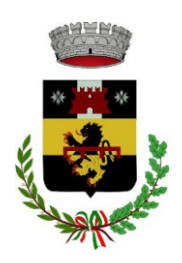

*UFFICIO PUBBLICA ISTRUZIONE*

Per pagare online premere su **"PAGAMENTO ON-LINE"**. A questo punto potrete decidere se procedere al *Pagamento on-line* (con i metodi messi a disposizione da pagoPA come carte di credito, bonifico ecc) o se invece generare un *Avviso di Pagamento*, da poter pagare successivamente attraverso i canali abilitati (Posta, Banca, Tabacchi etc, vedi elenco completo sul seguente link:

<https://www.pagopa.gov.it/it/prestatori-servizi-di-pagamento/elenco-PSP-attivi/>)

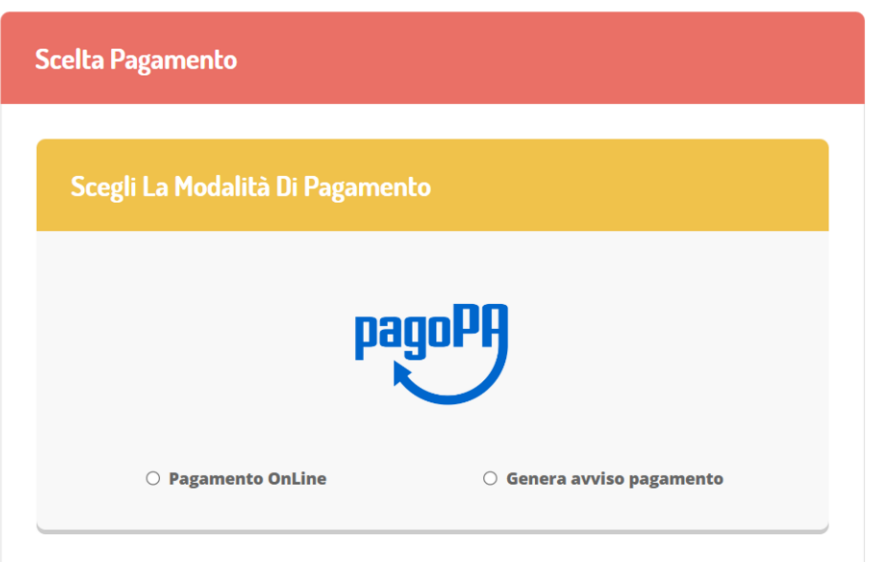

Per poter proseguire con il pagamento, il sistema verifica inoltre che siano presenti i seguenti dati nel portale:

- **Indirizzo e-mail**
- **Codice Fiscale** dell'**alunno**
- **Codice Fiscale** del **Genitore** associato all'alunno

Qualora uno o più dati fossero mancanti, il portale permette di inserirli premendo il tasto **Clicca qui** in corrispondenza dell'avviso di "Attenzione".

Una volta inseriti i dati mancanti, è necessario ripetere la procedura di pagamento accedendo alla sezione **Pagamenti > Elenco pagamenti.**

# **Scelta Pagamento Online**

Se viene scelta la modalità di Pagamento Online, il Portale Genitori si collegherà alla Piattaforma PagoPA alla quale dovrete accedere secondo le modalità indicate. E' necessario *non chiudere il vostro Browser fino a quando non avrete terminato le operazioni di pagamento e non sarete rimandati al sito del Portale Genitori*. Solo quando si ritornerà sulla pagina del Portale Genitori si potrà ritenere conclusa l'operazione.

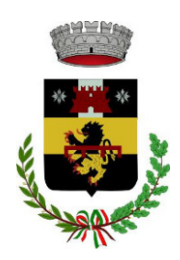

# **Scelta Generazione Avviso di pagamento (IUV)**

Se viene scelta la modalità "Generazione Avviso di pagamento", il sistema riporta il riepilogo dei dati del pagamento. Premere il tasto "**Genera Avviso di pagamento**" per proseguire.

Una volta generato l'avviso di pagamento (IUV), è possibile decidere **di pagarlo online o di stamparlo** tramite i tasti indicati sul portale.

# **COMUNICAZIONE CON LE FAMIGLIE**

Sarà possibile verificare la situazione aggiornata dei pagamenti e dei giorni di presenza a mensa, accedendo all'area a voi dedicata sul **Portale dei Genitori**, tramite le credenziali di iscrizione SPID o Cie utilizzate per l'iscrizione o con l'applicazione **ComunicApp**.

Il link al Portale Genitori è il seguente:

*<https://www1.eticasoluzioni.com/pelagoportalegen>*

Dall'home page del portale genitori, traducibile in tutte le lingue, è possibile riscontrare le sezioni a cui si può aver accesso:

- Anagrafica: per visualizzare i dati anagrafici del bambino e del genitore
- Presenze: per consultare lo storico delle presenze
- Pagamenti: per consultare lo storico dei pagamenti avvenuti e per poter effettuare una ricarica attraverso i canali di pagamento abilitati
- News: per accedere alle comunicazioni e notifiche pubblicate dal Comune e/o Società di Ristorazione (laboratori, giornate a tema, eventi speciali etc)

Per eventuali chiarimenti in merito al sistema e alla situazione dei pagamenti potrete contattare:

Ufficio Pubblica Istruzione

Email: [scuola@comune.pelago.fi.it](mailto:scuola@comune.pelago.fi.it)

Tel.: 055 8327360-333

#### **DELEGATI ALL'ACCESSO AL PORTALE TRAMITE SPID o CIE**

Al fine di agevolare le famiglie ad accedere ai portali tramite credenziali SPID o CIE, è possibile registrare ulteriori anagrafiche di adulti "delegati" all'accesso, oltre al genitore "pagante" associato all'alunno. L'accesso tramite SPID o CIE avviene infatti tramite riconoscimento del Codice Fiscale del genitore.

Per registrare nuovi delegati all'accesso, entrare alla sezione **Anagrafica > Elenco Delegati Accesso** del Portale Genitori o dalla sezione **Delegati Accesso** nel menù laterale della **ComunicApp**.

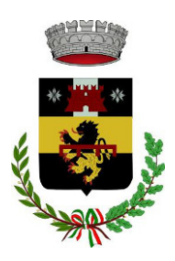

*UFFICIO PUBBLICA ISTRUZIONE*

Gli adulti delegati all'accesso potranno effettuare tutte le operazioni consentite al genitore pagante associato all'alunno (per esempio visualizzare le presenze, gli avvisi, i pagamenti ecc). Verranno invece esclusi dalla ricezione di e-mail.

# **RECUPERO CREDITI**

Il mancato pagamento della tariffa della mensa scolastica comporta lo stato di morosità, con conseguente avvio delle seguenti procedure:

- invio di un primo sollecito bonario;

- in seguito al permanere dello stato di morosità, invio di un secondo sollecito con messa in mora;

- nel caso di ulteriore permanenza dello stato di morosità, iscrizione a ruolo dei genitori, co-obbligati in solido, e avvio delle previste procedure per il recupero dei crediti, maggiorati con sanzioni e interessi legali come precisato di seguito.

Le sanzioni pecuniarie sono determinate nella misura del 10% dell'importo dovuto fino al 60° giorno di ritardo, un aggiuntivo 10% per i successivi 60 giorni di ritardo, un ulteriore 10% in caso di ritardo perdurante fino al termine dell'anno scolastico.

Il perdurare dello stato di morosità oltre il termine dell'anno scolastico determinerà per l'anno scolastico successivo l'applicazione della tariffa massima fino ad avvenuta regolarizzazione dei pagamenti stessi, senza tenere conto dell'eventuale attestazione ISEE presentata. Tale dispositivo non viene applicato nei casi per i quali sia stata attivata l'iscrizione a ruolo delle quote.

# **MODULISTICA**

I moduli per le richieste di diete speciali per motivi di salute o etico-religiosi sono scaricabili all'interno dell'applicativo e dal sito del Comune di Pelago nella sezione dedicata alle iscrizioni per la mensa scolastica: